# **Vasco Translator 7"** USER MANUAL

ENGLISH

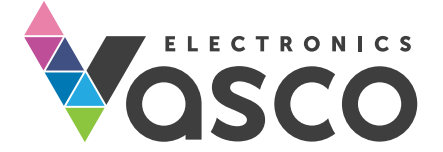

Copyright © 2019 Vasco Electronics LLC www.vasco-electronics.com

#### Table of contents

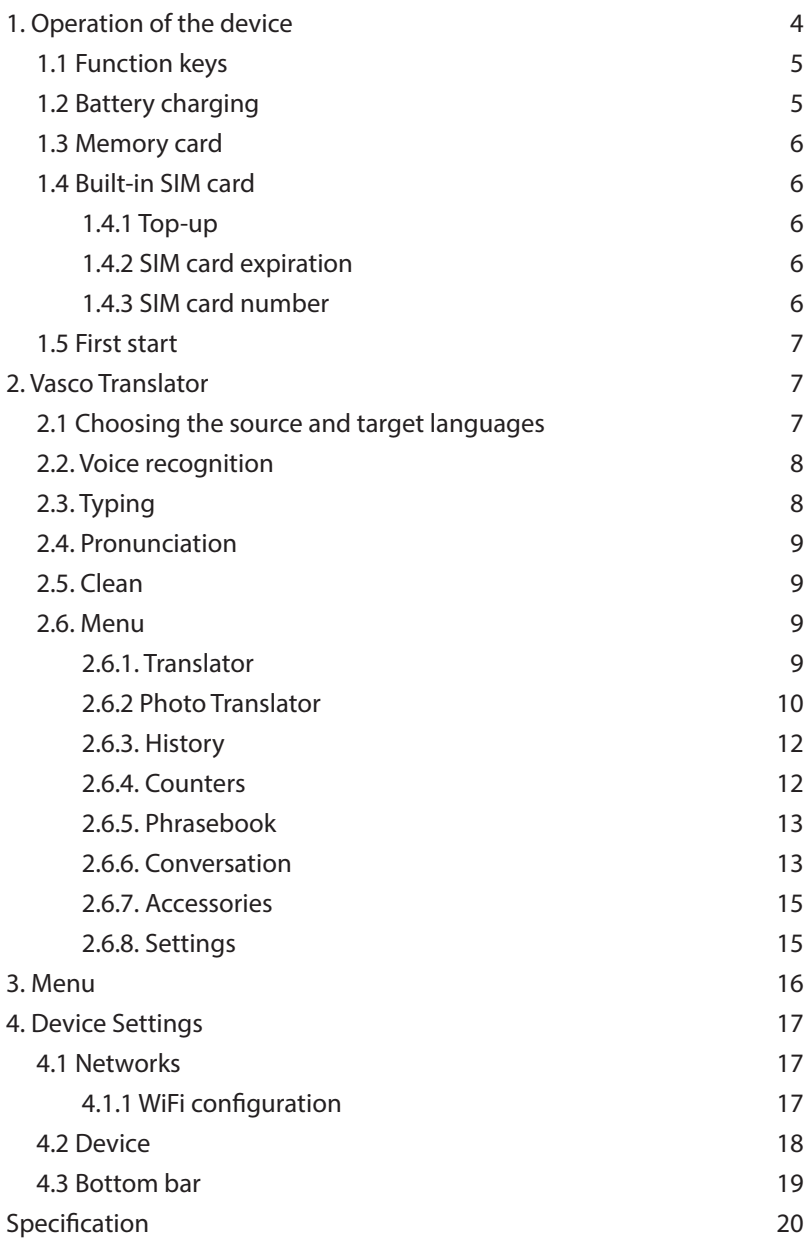

## 1. Operation of the device

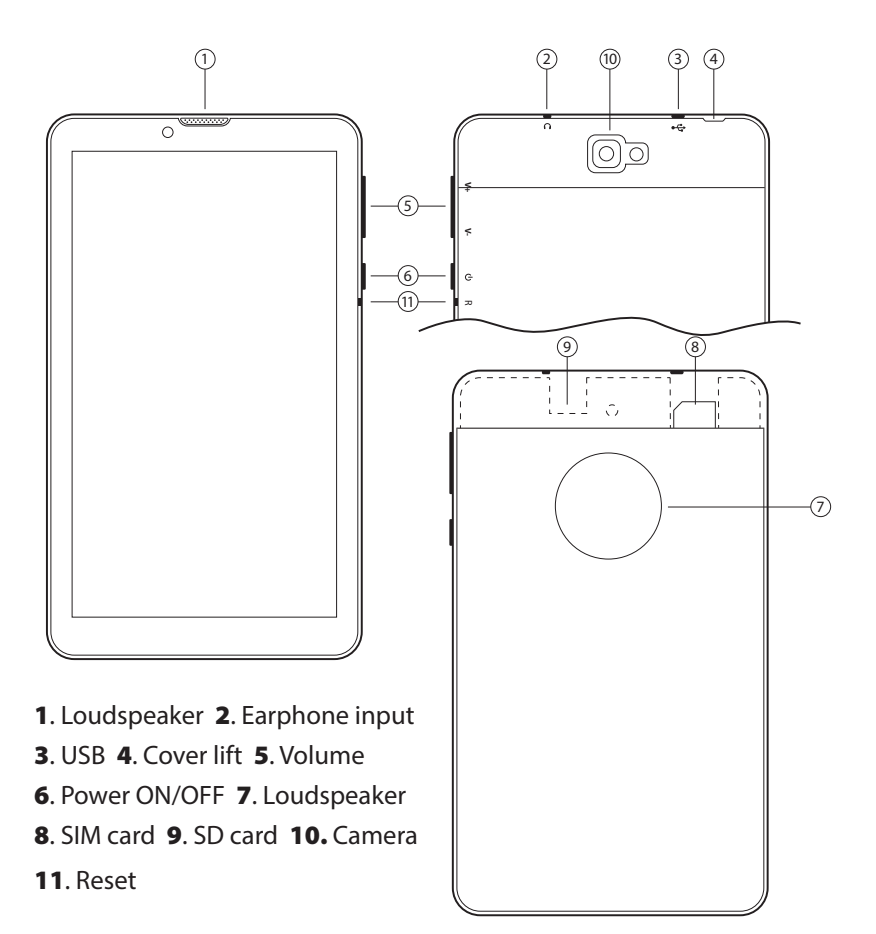

### 1.1 Function keys

#### Power

- Device turned off: hold this key for 5 seconds to turn the device on
- Working device:
	- push this key to lock the screen, push again to unlock
	- push and hold the key for 2 seconds and tap "Power off" to turn the device off
	- push and hold the key for 2 seconds and tap "Reboot" to reboot the device
	- push and hold the key for 2 seconds and tap "airplane mode" to activate flight mode; flight mode disconnects GSM and WiFi; repeat the steps to deactivate flight mode

#### Volume

- Working device: push up or down to increase or decrease the volume.
- You will see the following icon. Tap and hold the blue dot and swipe left to decrease and right to increase the volume:  $\Box$

## 1.2 Battery charging

- Plug the charger into an electric socket and the USB cable into the device in order to charge the battery.
- The battery indicator moves to charging mode.
- The battery is fully charged after about 4 hours.
- After the battery is charged, remove the charger and the USB cable.

WARNING: Charge the battery in a well-ventilated area between 14°F and 95°F (-10 $\degree$ C to +35 $\degree$ C). To charge the battery use the charger provided by the manufacturer. Using any other charger may damage the device.

### 1.3 Memory card

A memory card is provided with the device. Removing and/or damaging the card may cause incorrect functioning of the device. In the event of damaging the card, contact the seller.

### 1.4 Built-in SIM card

The device is equipped with an international SIM card that allows it to work without WiFi. The built-in SIM card is pre-paid and doesn't require any contract.

#### 1.4.1 Top-up

The SIM card is active and topped-up. In order to top up your account visit: www.vasco-sim.com or contact the seller.

#### 1.4.2 SIM card expiration

The SIM card expires after 2 years from the last use of the device. In order to prolong this period, just use your device through a GSM network.

#### 1.4.3 SIM card number

Your SIM card number starts with +372. You will find the complete number on the inner side of the box, on the protective case or under the cover of the battery.

**WARNING:** Don't bend or scratch the SIM card. It should not have any contact with water, dust or electricity.

### 1.5 First start

After turning the device on, swipe left or right and choose your language. Then, read and accept the terms of service. The language chosen will change all the regional settings, including the language of the keyboard.

You will see the main screen of Vasco Translator. The device is now ready to use.

## 2. Vasco Translator

Vasco Translator recognizes voice and translates full sentences into supported foreign languages. The translator pronounces the translated text out loud. For the full list of supported languages consult the manufacturer's website. Vasco Translator needs a WiFi or a GSM network in order to translate.

#### 2.1 Choosing the source and target languages

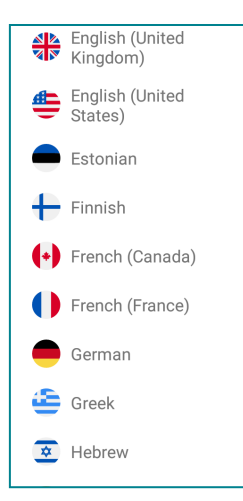

Tap the flag to see the list of available languages. Swipe up or down to find the language you need. Tap the name of the language to activate it.

You can quickly switch between the languages by tapping the flag. You don't need to enter the text again if you want to see the translation in different languages. The current text will be translated automatically right after changing the language.

#### 2.2 Voice recognition

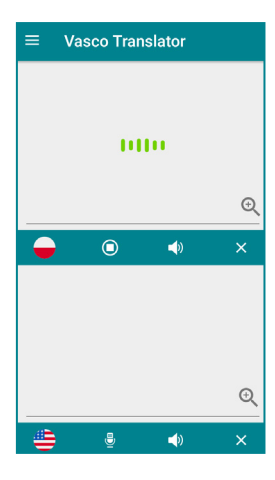

The icon  $\overline{\mathbb{C}}$  serves to enter text using the voice recognition function. In order to enter any spoken text, tap the key and, after hearing a beep, say what you want to translate in a clear, monotonous voice, from a distance of a foot (half a meter).

When you finish, the translation is done automatically and lasts about 2 seconds.

The icon  $\sqrt{\frac{1}{2}}$  means that the voice recognition is not available for the chosen language. Please enter the text using the keyboard.

WARNING! The quality of voice recognition may worsen in a loud environment.

#### 2.3 Typing

Use the text boxes to type text. Tap the top or bottom text box to display the touch keyboard and enter a word or a sentence for translation. Confirm the typed text with "Done" to start the translation.

You can change the keyboard language by holding "space". In order to use diacritics, tap and hold a letter and choose a sign.

It is possible to enlarge the text box. To do so, tap the  $\mathfrak{B}_{\bullet}$  icon. To close the enlargement window tap "back.

You can enter text using a hardware keyboard if available. Please see chapter 2.6.7 or Vasco Keyboard user manual.

#### 2.4 Pronunciation

Pronunciation starts automatically unless you turn it off in the application settings or it is not available for the selected language.

Tap  $\left( \frac{1}{2} \right)$  to listen the translation again.

The  $\sum$  icon means that pronunciation is not available for the selected language.

#### 2.5 Clean

The  $\mathbf X$  button serves to delete all the entered text.

In order to delete single letters or words use the backspace on the keyboard.

#### 2.6 Menu

Tap the  $\Box$  icon or swipe the screen from left to right to display the menu of Vasco Translator.

#### 2.6.1 Translator

Tap « Translator » to see the Vasco Translator main screen.

#### 2.6.2 Photo Translator

Photo Translator allows you to recognize text from images and convert it into an editable version. Then, the text can be then translated into a chosen language. Tap the  $\Box$  icon or swipe the screen from left to right to display the menu of Vasco Translator and select Photo Translator.

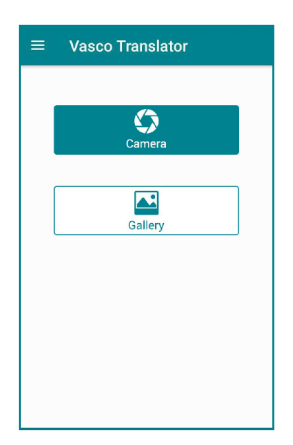

Tap "Gallery" to select the text stored in device's memory or tap "Camera" to take a new photo.

Point the camera at the subject.

All the text should be visible on the screen.

After the camera focuses automatically, touch the shutter icon.

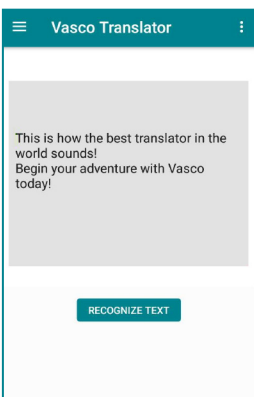

Tap "Recognize text" and wait a few seconds.

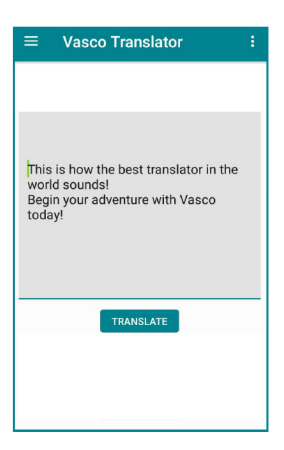

You can edit recognized text by tapping it.

Tap "Translate" to start translation.

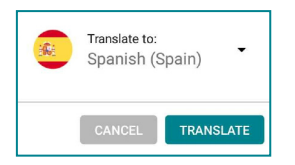

Tap the language name in a new pop-up window to select the language and tap "Translate".

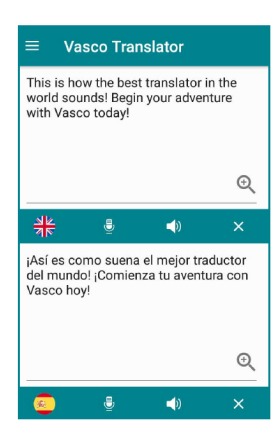

The text will be translated to the selected language by Vasco Translator.

The translator will also pronounce the translated text out loud automatically.

If you decide to choose the photo from the gallery, repeat the steps. Tap  $\bullet$  and go to "Settings" to select the recognition accuracy.  $\bullet$ 

#### 2.6.3 History

To see or clear translation history, open the application menu and tap « History ».

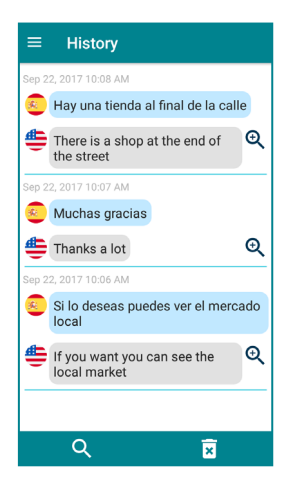

#### 2.6.4 Counters

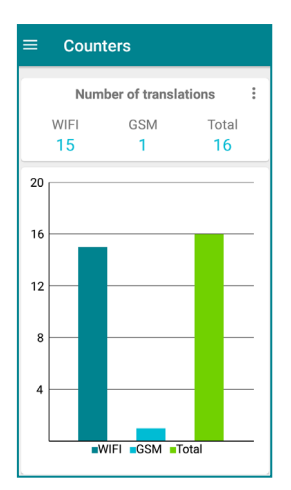

Tap the selected sentence to display it on the main screen.

Tap and hold the line for about 1 second to delete it.

To clear all translations, tap .

To search, tap  $\overline{Q}$ .

To enlarge the chosen translation, tap the magnifying glass icon.

The translation counters allow you to control the number of translations carried out over WiFi and GSM.

The manufacturer's top-up allows you to translate around 5,000 sentences in most of the countries. If your translator doesn't work and the counter shows a number higher than 5,000, check your balance by contacting the seller.

There are 3 counters: translations via WiFi, translations via mobile network (GSM) and the total number of translations.

Translations via WiFi are unlimited.

To reset the selected counter, tap and confirm by clicking « Reset counters ».

#### 2.6.5 Phrasebook

This is a set of the most useful phrases in traveling.

Tap the flag icons to set the language pair. You will see the list of available languages.

- Choose the source language
- Choose the target language

Tap « search » to see the keyboard. Start typing. You will see the list of available phrases containing letters/words you're typing. If you don't see anything, it means that there is no translation available in the phrasebook.

Tap  $\mathbf{X}$  to delete text.

Choose the phrase that interests you and tap the line with it. You will see its translation.

Tap  $\Box$  to listen to the translated phrase.

#### 2.6.6 Conversation

The "Conversation" allows you to hold a conversation in a foreign language.

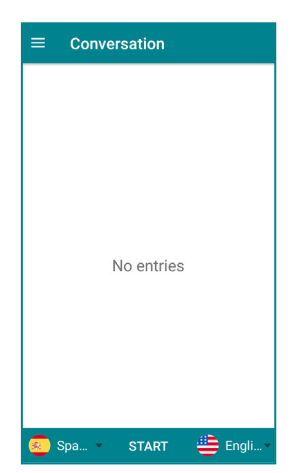

Tap the flags to set the language pair.

Tap « START » to begin the conversation. You will see the  $\sum$  icon on the bottom of the screen.

Tap the selected flag and say what you want. At this time, you will see the  $\bigcap$  icon instead of the flag icon.

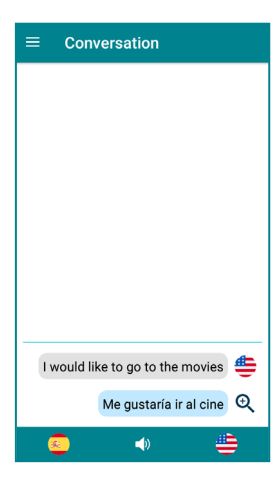

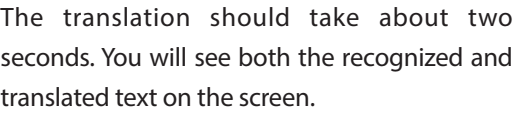

The pronunciation starts automatically and the icon  $\left|\sum_{n=1}^{\infty} \frac{1}{n^2} \right|$  turns into  $\left| \sum_{n=1}^{\infty} \right|$ .

Tap the selected flag again to continue the conversation.

To enlarge the chosen translation, just tap the magnifying glass icon.

To listen to the last sentence, tap  $\Box$ ) icon again or the line with the text.

After tapping the « Back » button, the translation will be saved automatically with a default name - conversation languages and date.

To rename or delete a saved conversation, tap and hold it until the settings window shows up on the screen.

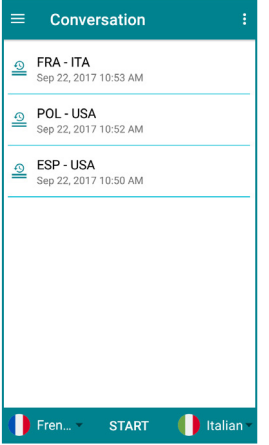

#### 2.6.7 Accessories

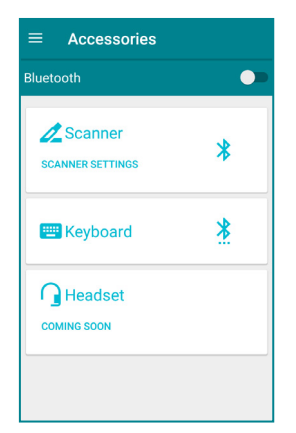

The "accessories" menu allows you to set up and connect devices compatible with Vasco Translator such as Vasco scanner, a hardware keyboard or headset.

To connect to the selected device, turn Bluetooth on by tapping  $\Box$ , then tap the icon next to the device's name.

You will find more detailed information in the user manuals of individual accessories.

#### 2.6.8 Settings

#### Translator settings

#### Continuous translation

This option allows you to see the process of translating while speaking. Please note that it requires more data to translate continuously. If you do not want to lose credit, please tick "only via WiFi or "never".

- Always
- Only via WiFi
- Never

#### Text-To-Speech settings

#### Auto Text-To-Speech

This option allows you to hear the translated text right after the translation.

- Enabled
- Disabled

**Speech rate** - This option allows you to increase or decrease the speed of pronunciation. Swipe left to decrease or right to increase the speed. Font size - swipe left or right to increase or decrease the font size.

About - information about the software. You can see the version of the device and read the terms and conditions.

## 3. Menu

To see the menu of Vasco Translator, tap the  $\Box$  button in the left top corner of the screen or in the left bottom corner of the device. You can also display the menu by swiping the screen from left to right.

**3.1 Translator** – tap to launch the "Translator" application (see point 2).

**3.2 Photo Translator** – allows you to translate text from images.

**3.3 History** – allows you to look up the history of translations and conversations (see point 2.6.3).

**3.4 Counters** – allow you to control the number of translations.

**3.5 Phrasebook** – tap to launch the "Phrasebook" application (see point 2.6.5).

**3.6 Conversation** – tap to launch the "Conversation" application (see point 2.6.6).

**3.7 Converter** – an application that allows you to convert units such as currency, weight, length, pressure, etc.

Use the Unit Converter to convert currencies, length, mass, pressure, speed, temperature and volume.

Tap the blue top bar to choose units to convert.

Enter the number in the left white box and you will see the converted number in the right box.

WARNING! The application downloads current exchange rates automatically. You can enter the rate manually. In order to do so, tick the box "manual rate entry". The names of the units will disappear. The converter will multiply the number from the left box by the manually entered rate. The result will be seen in the right box.

**3.8 Calculator** – an application that allows you to do basic and advanced mathematic operations.

**3.9 Camera** - allows you to take a photos.

**3.10 Gallery - all the pictures are saved in the Gallery.** 

**3.11 Account Balance**\* - To check your account balance, find "Account balance" in the main menu and tap its name.

**3.12 Connectivity** (for advanced users only) - tap to get into the connectivity settings.

Tap the WiFi key to get into the WiFi settings.

Tap the GSM key to get to the mobile network settings.

Tap the icon to get into the data usage settings.

Check the box to display the connectivity bar on the main screen.

- **3.13 Accessories allows you to set up and connect peripherals.**
- **3.14 Settings** tap to configure the "Translator" settings. (see point 2.6.8).
- **3.15 Device Settings -** you can configure certain device settings here.

## 4. Device Settings

Tap "Menu" and "Device settings" to get into the settings of the device. Here you can change the WiFi configuration, and change the menu language, brightness etc.

### 4.1 Networks

#### 4.1.1 WiFi configuration

Manage your WiFi networks here.

If you see "WiFi is disabled", tap the WiFi icon on the bottom of the screen. If WiFi is active, the icon is green and you will see the list of available networks.

\* Available in different model versions.

Tap the name of the network to connect to it.

**Padlock** – this icon means that the network is secured with a password. If you have the password, tap the name of the network and enter the password. Then, tap "ok" and use the device. If you don't know the password, contact the network provider.

**Range** – the green bars show the signal strength. The more green bars, the stronger the signal is.

**Name** – tap the name of the network to connect to it.

WARNING: A network without a padlock means that this network is open. You don't need any password to connect to it. Please note, that some open networks require additional actions to be taken such as logging in or accepting its terms and conditions.

### 4.2 Device

#### Application language

Change the language of the menu. This will also change the regional settings such as the language of the keyboard and the default languages.

**Brightness -** Adjust the screen brightness manually or automatically.

Auto-rotate screen - Turn on/off screen autorotation.

Automatic unattended updates - Turn on/off automatic background updates.

**Check for updates** - If a new version of the software is available, you will see information about it after tapping "Check for updates". In order to update the device, download and install the application, tap "OK" and reboot the device. If there are no new updates you will see "No new updates". If you see "Device not registered", please contact the seller.

**WARNING:** You need a WiFi connection in order to download system updates.

About - information about the software. You can see the version of the device and read the terms and conditions.

### 4.3 Bottom bar

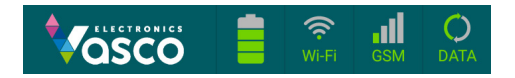

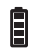

#### Battery status

The icon shows the current battery status.

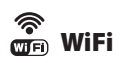

Turn the WiFi connection on/off. The WiFi connection is active if the icon is green. Tap and hold the icon to see the available WiFi networks.

It is NOT recommended to use a WiFi connection AND a GSM network at the same time.

## **GSM** GSM

The icon shows the strength of the network signal.

## $C$ ) DATA

Turn on the data connection by pressing and holding the DATA icon for a few seconds. The data connection is active when the icon is flashing green.

## **Specification**

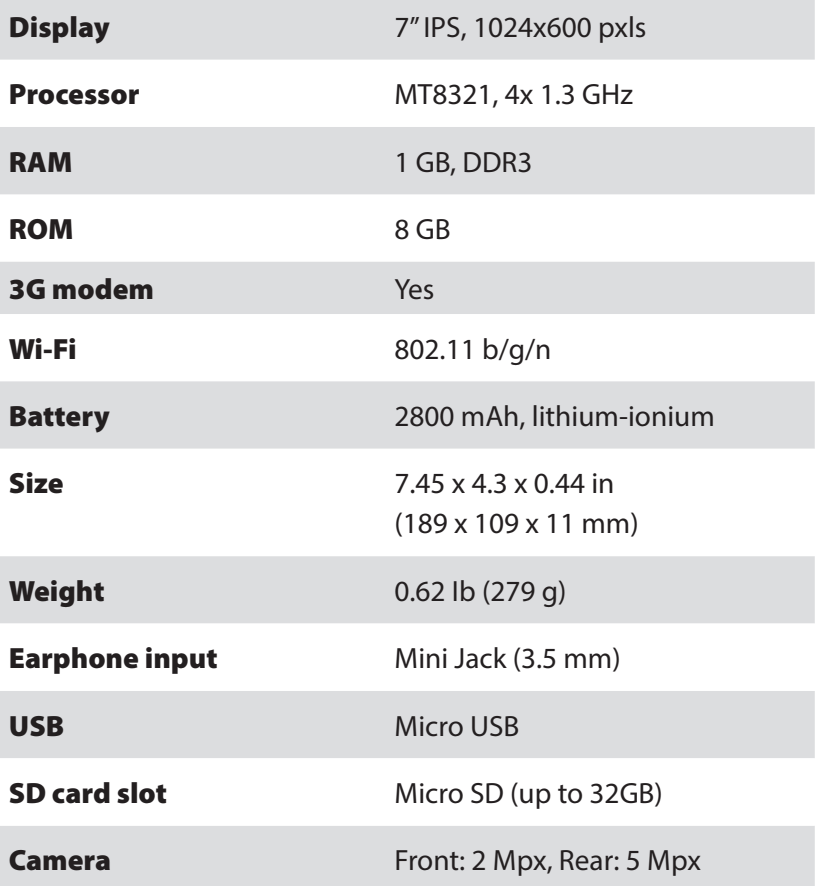